# **TÀI LIỆU**

### **TUYÊN TRUYỀN SỬ DỤNG DỊCH VỤ CÔNG TRỰC TUYẾN MỨC ĐỘ 3 TRÊN CỔNG DỊCH VỤ CÔNG CỦA TỈNH ĐỒNG NAI**

**1. Thủ tục hành chính:** *là các quy định về trình tự thời gian, về không gian về cách thức giải quyết công việc của các cơ quan hành chính nhà nước trong mối liên hệ với các cơ quan, tổ chức và cá nhân công dân.*

Ví dụ:

- Đăng ký Khai sinh
- Đăng kí kết hôn
- Đăng ký lại Khai sinh
- Đăng ký giám hộ

**2. Dịch vụ hành chính công:** *Dịch vụ liên quan đến hoạt động thực thi pháp luật, không nhằm mục tiêu lợi nhuận, do cơ quan nhà nước có thẩm quyền cấp cho tổ chức, cá nhân dưới hình thức các loại giấy tờ có giá trị pháp lý trong các lĩnh vực mà cơ quan nhà nước đó quản lý.*

Gắn liền với một thủ tục hành chính để giải quyết hoàn chỉnh một công việc *cụ thể liên quan đến tổ chức, cá nhân.*

**3. Dịch vụ công trực tuyến:** *Dịch vụ hành chính công và các dịch vụ khác của cơ quan nhà nước được cung cấp cho các tổ chức, cá nhân trên môi trường mạng.*

#### **CÁC MỨC ĐỘ DỊCH VỤ CÔNG TRỰC TUYẾN**

#### - **Dịch vụ công trực tuyến mức độ 1:**

*Là dịch vụ bảo đảm cung cấp đầy đủ các thông tin về thủ tục hành chính và các văn bản có liên quan quy định về thủ tục hành chính đó.*

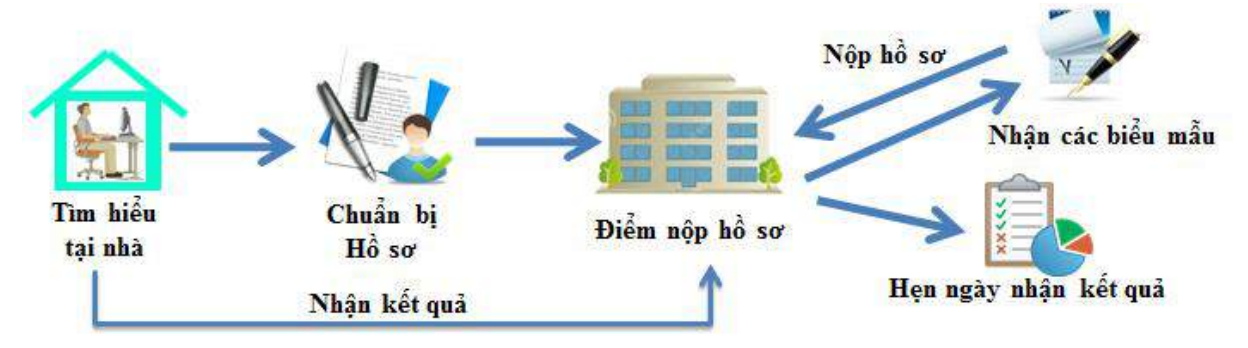

- **Dịch vụ công trực tuyến mức độ 2:**

*Là dịch vụ công trực tuyến mức độ 1 và cho phép người sử dụng tải về các mẫu văn bản và khai báo để hoàn thiện hồ sơ theo yêu cầu. Hồ sơ sau khi hoàn thiện được gửi trực tiếp hoặc qua đường bưu điện đến cơ quan, tổ chức cung cấp dịch vụ.*

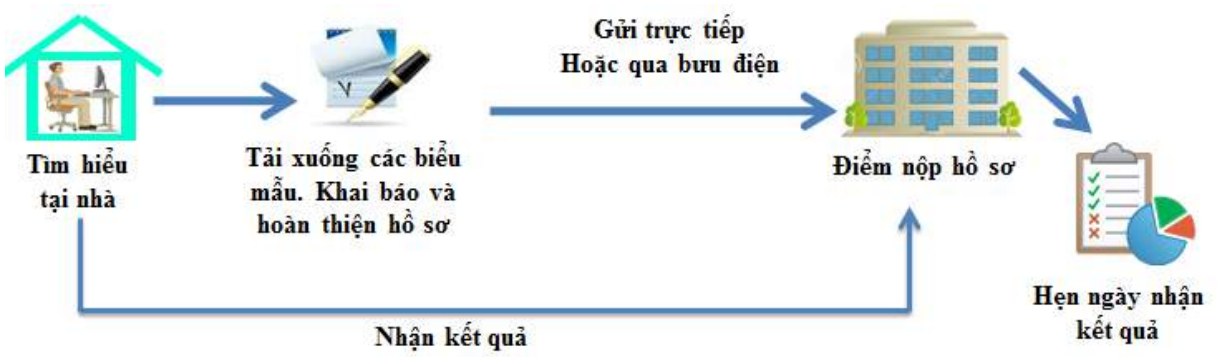

#### - **Dịch vụ công trực tuyến mức độ 3:**

*Là dịch vụ công trực tuyến mức độ 2 và cho phép người sử dụng điền và gửi trực tuyến các mẫu văn bản đến cơ quan, tổ chức cung cấp dịch vụ. Các giao dịch trong quá trình xử lý hồ sơ và cung cấp dịch vụ được thực hiện trên môi trường*  mạng. Việc thanh toán lệ phí (nếu có) và nhận kết quả được thực hiện trực tiếp tại *cơ quan, tổ chức cung cấp dịch vụ.*

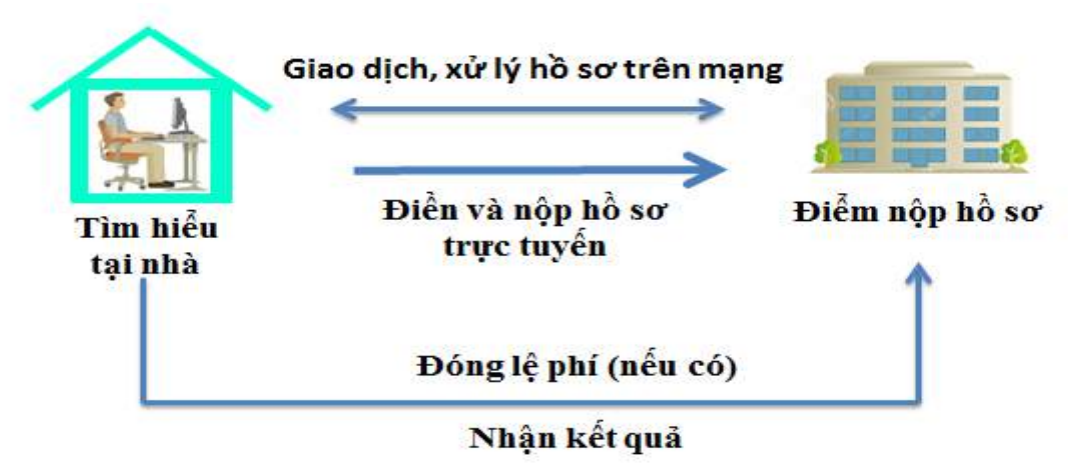

#### - **Dịch vụ công trực tuyến mức độ 4:**

*Là dịch vụ công trực tuyến mức độ 3 và cho phép người sử dụng thanh toán*  lê phí (nếu có) được thực hiện trực tuyến. Việc trả kết quả có thể được thực hiện *trực tuyến, gửi trực tiếp hoặc qua đường bưu điện đến người sử dụng.*

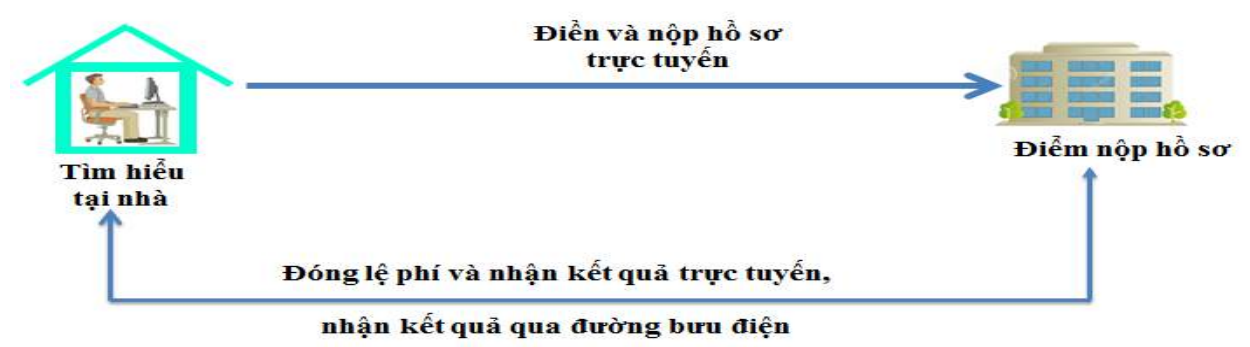

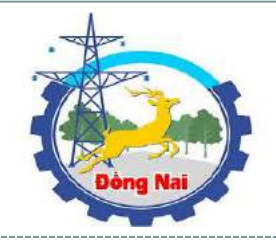

**HƯỚNG DẪN SỬ DỤNG CỔNG DỊCH VỤ CÔNG TRỰC TUYẾN TỈNH ĐỒNG NAI**

**Người dân và doanh nghiệp muốn đăng ký TTHC qua Cổng Dịch vụ công tỉnh Đồng Nai chúng ta phải thực hiện các bước sau:**

- **1. ĐĂNG KÝ VÀ QUẢN LÝ TÀI KHOẢN CÁ NHÂN**
- **2. ĐĂNG KÝ HỒ SƠ TRỰC TUYẾN**
- **3. QUẢN LÝ HỒ SƠ CÁ NHÂN**
- **4. TRA CỨU HỒ SƠ**

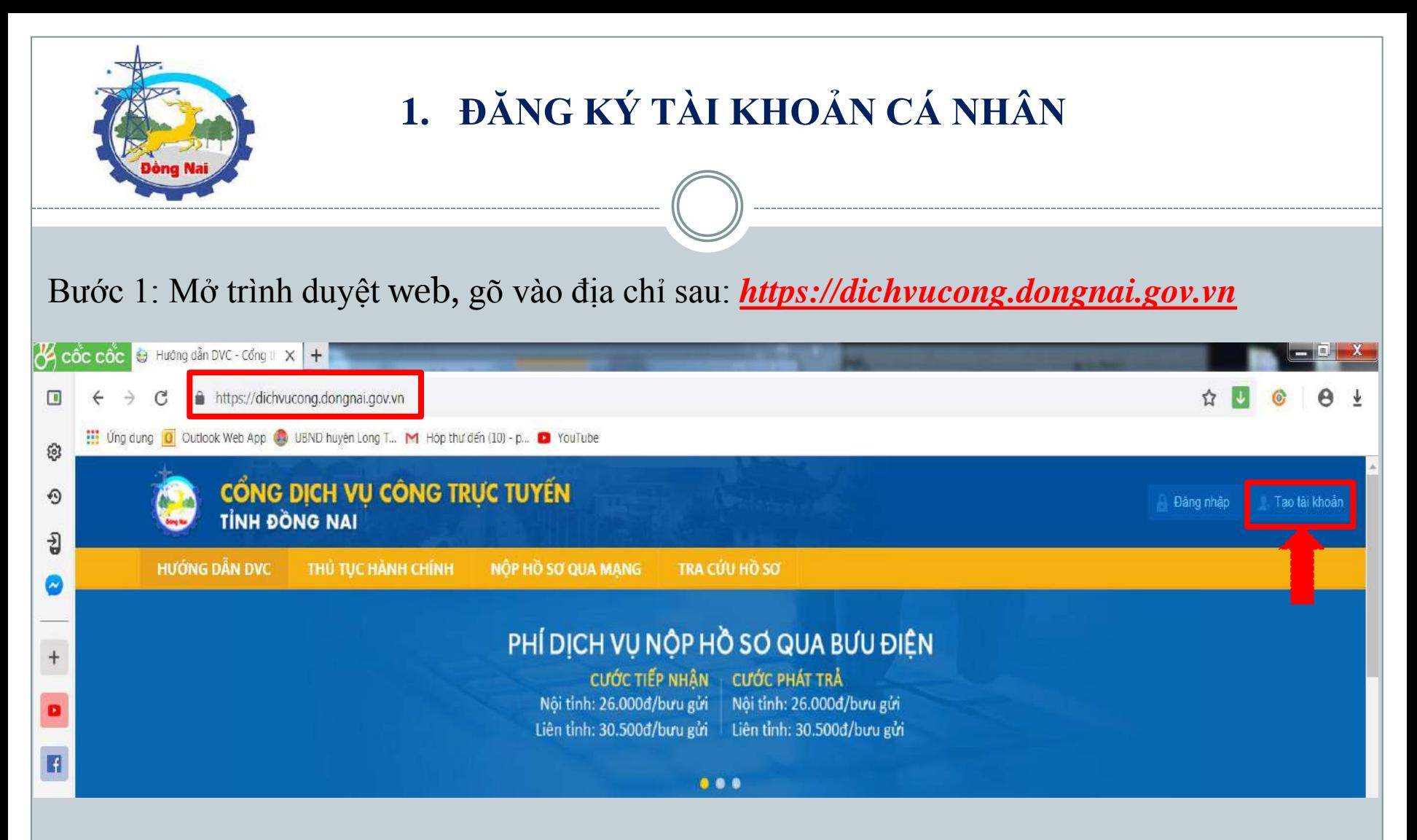

Bước 2: Giao diện trang chủ hiện ra, chọn "*Tạo tài khoản*" để chuyển sang giao diện tạo tài khoản.

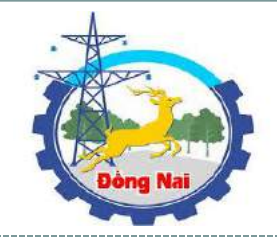

# **ĐĂNG KÝ TÀI KHOẢN CÁ NHÂN**

Bước 3: Nhập thông tin tài khoản cần tạo.

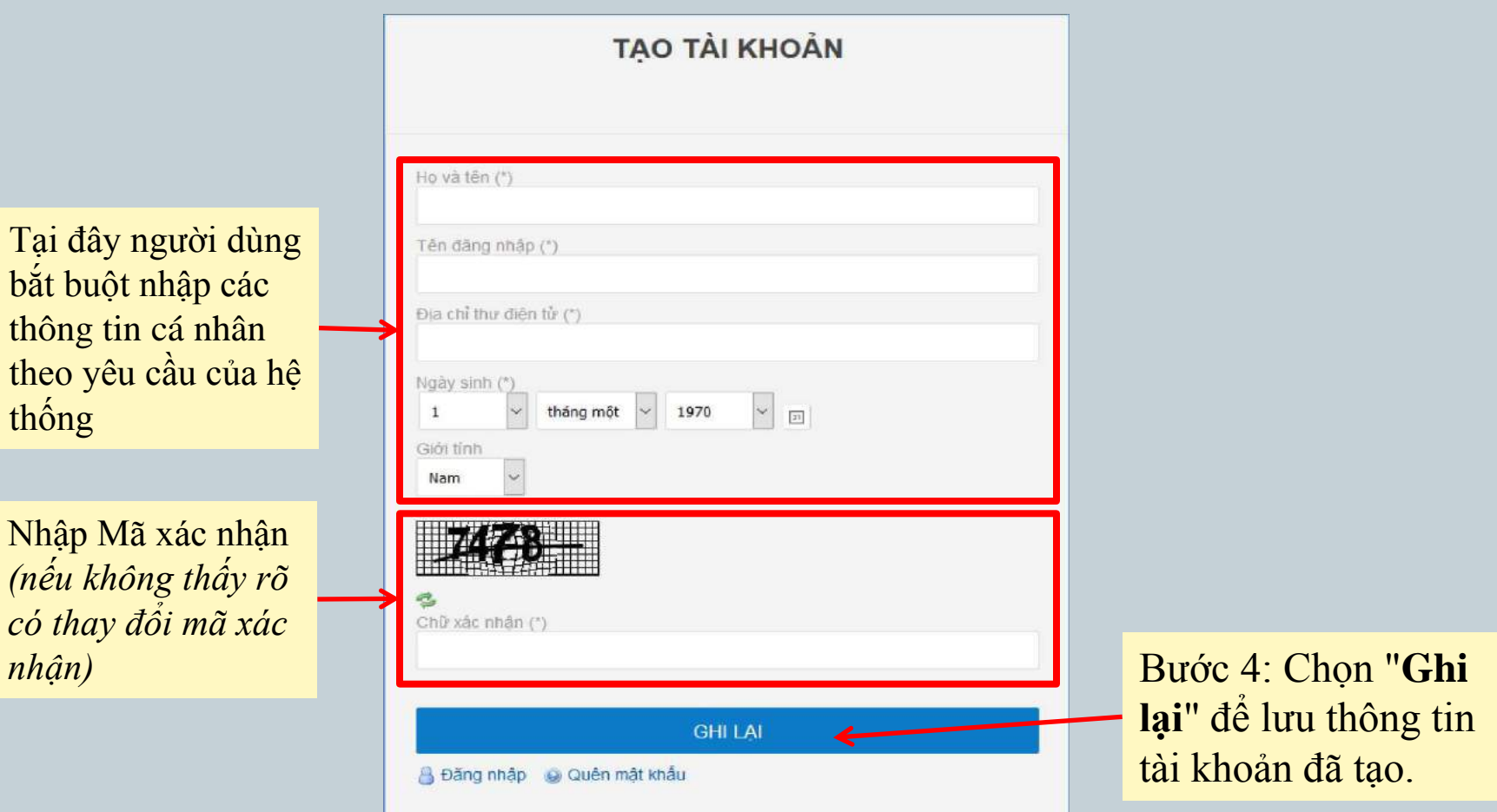

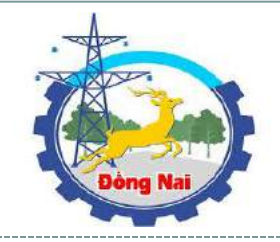

# **ĐĂNG KÝ TÀI KHOẢN CÁ NHÂN**

Bước 5: Sau khi đăng ký thành công, hệ thống gửi mật khẩu tới hộp mail của người dùng và thông báo lên giao diện.

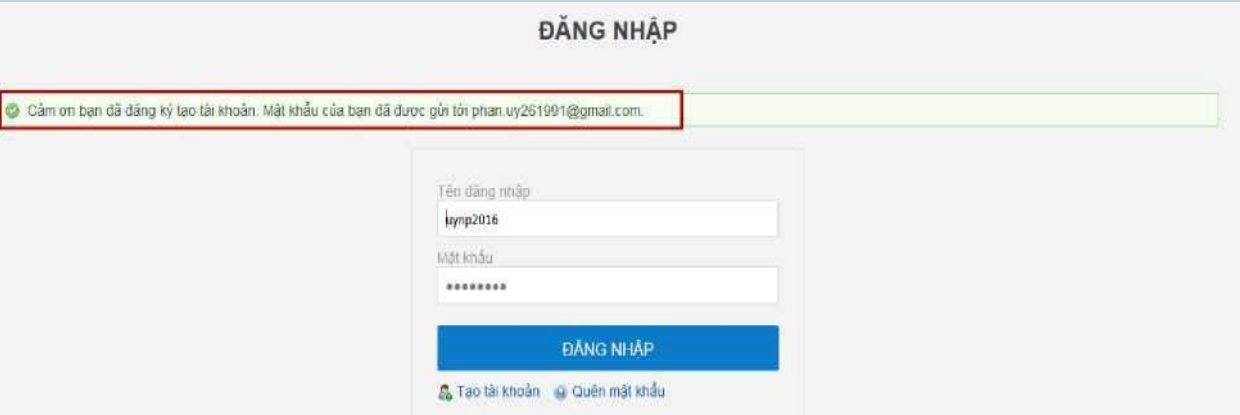

Bước 6: Kiểm tra mail để biết mật khẩu đăng nhập.

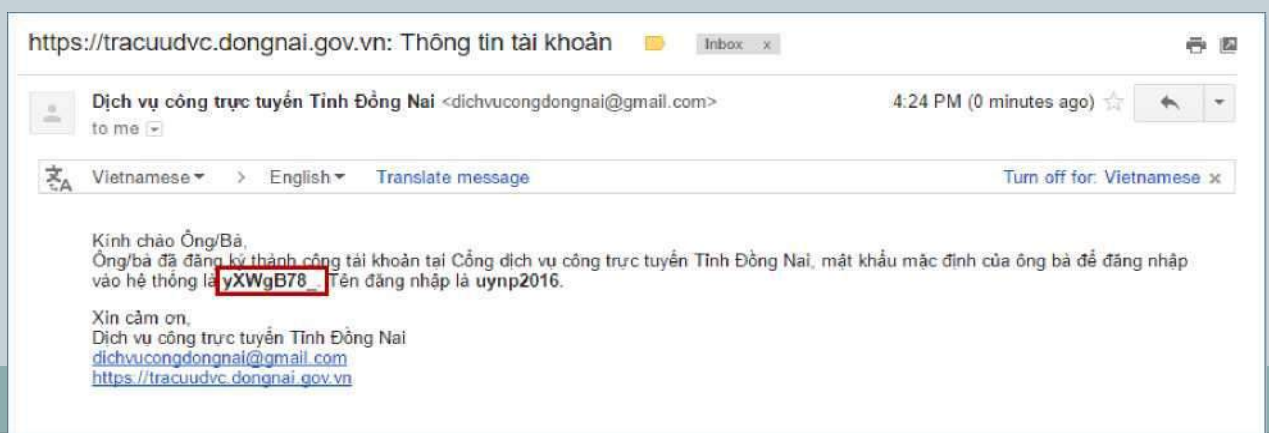

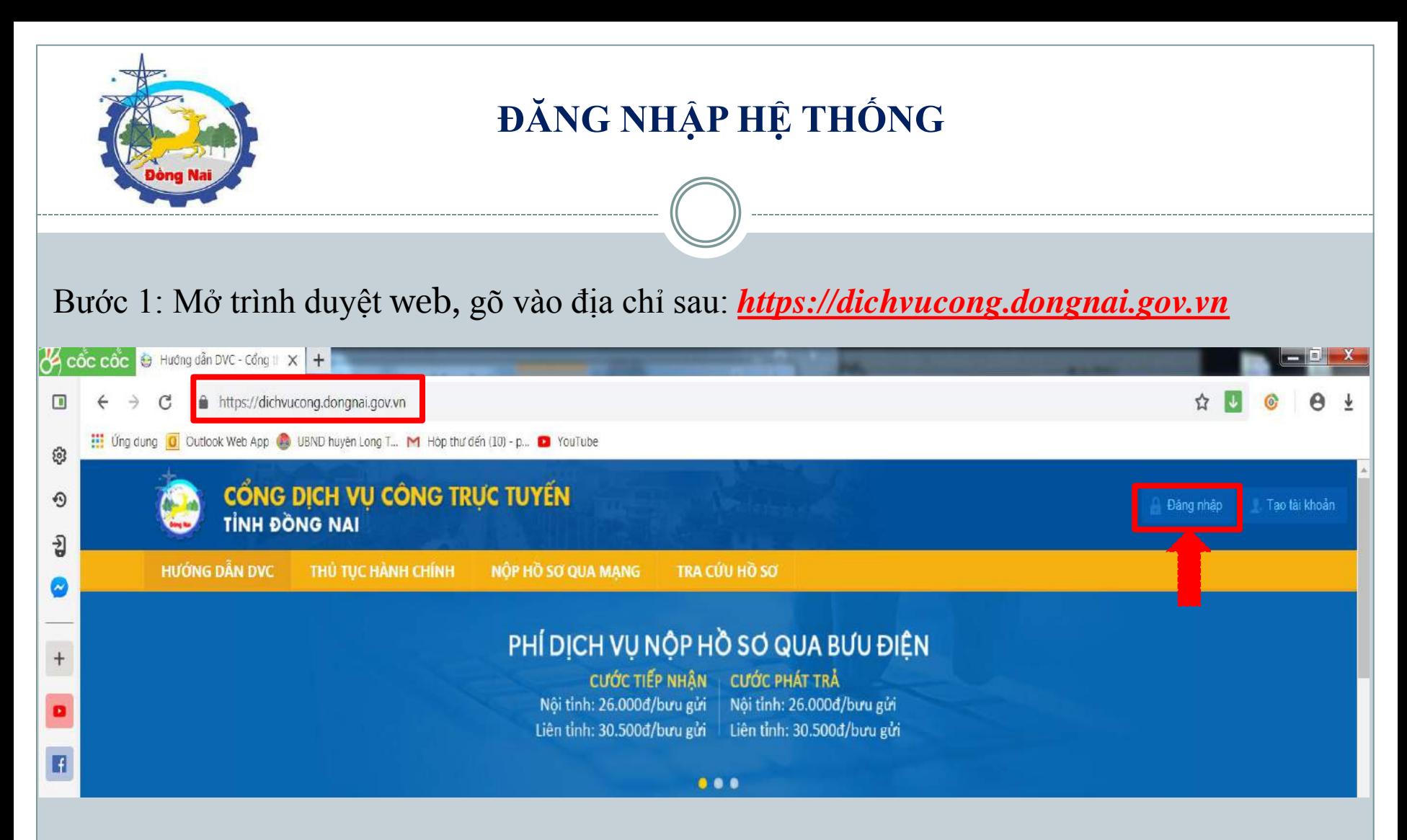

Bước 2: Giao diện trang chủ hiện ra, chọn "*Đăng nhập*" để chuyển sang giao diện đăng nhập.

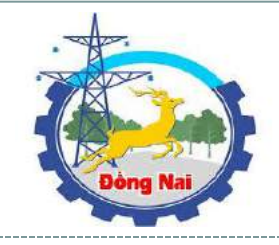

# **ĐĂNG NHẬP HỆ THỐNG**

*Bước 3:* Nhập *Tên đăng nhập, Mật khẩu* đã được hệ thống gửi về mail của bạn và nhấn nút *Đăng nhập*

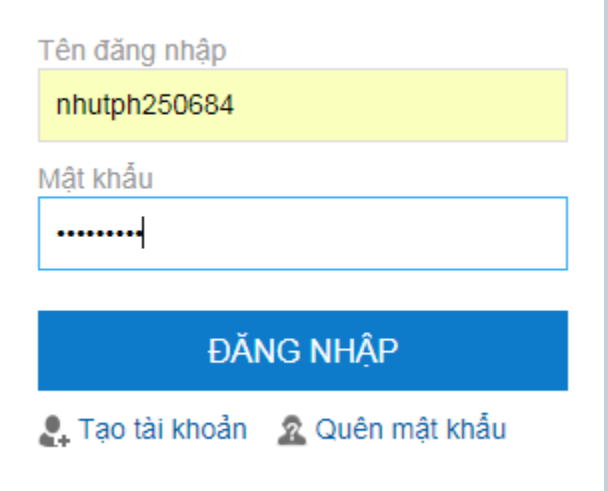

Bước 4: Ở lần đăng nhập đầu tiên, hệ thống yêu cầu bạn đổi *mật khẩu mới*.

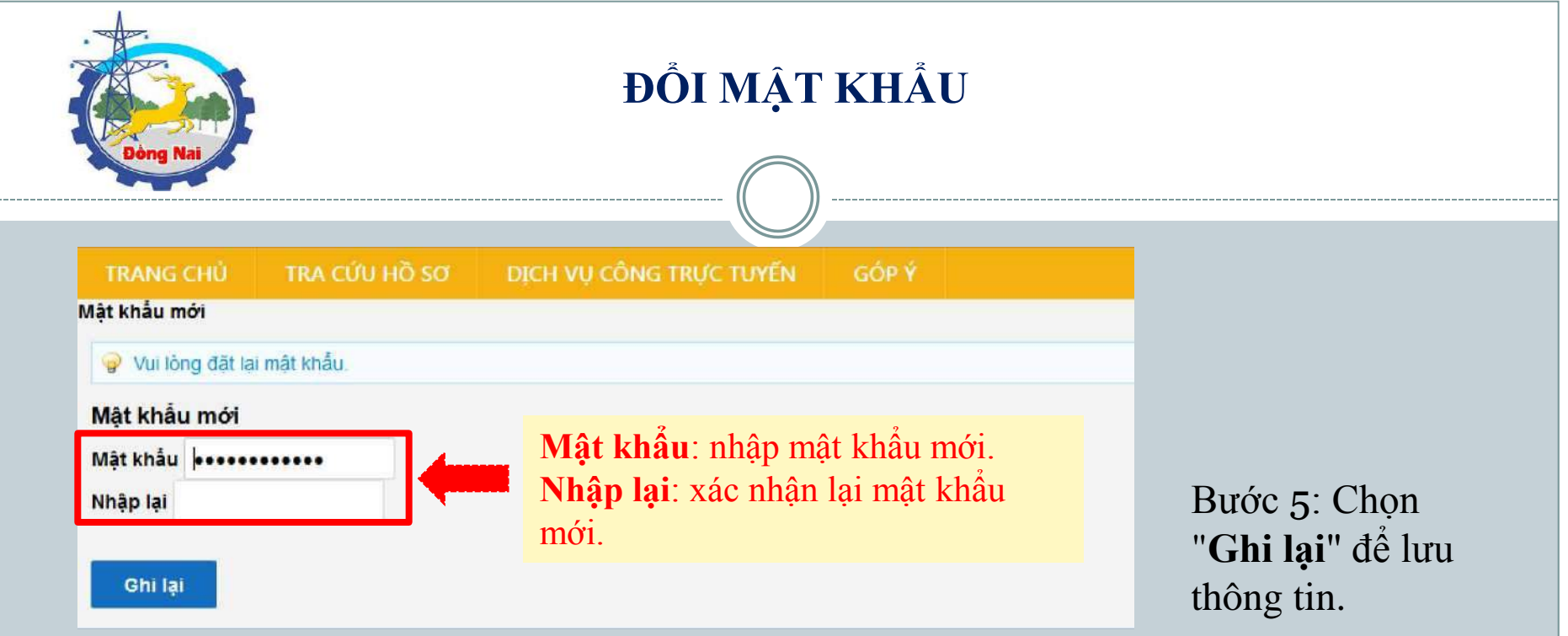

### Bước 6: Hệ thống yêu cầu chọn câu hỏi khôi phục mật khẩu.

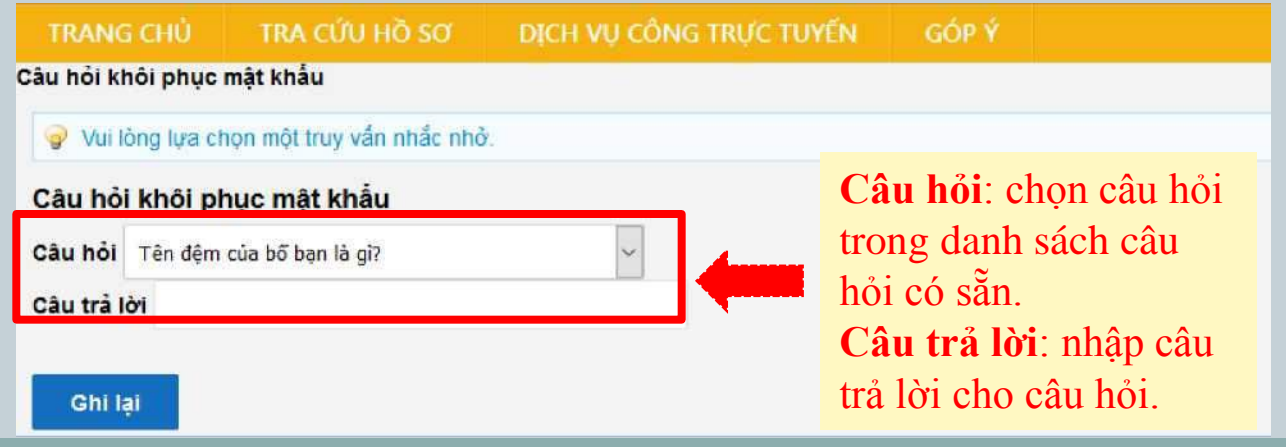

Bước 7: Chọn "**Ghi lại**" để lưu thông tin câu hỏi đã chọn.

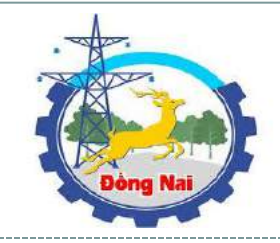

# **ĐĂNG NHẬP THÀNH CÔNG**

Như vậy chúng ta đã tạo được thành công 1 tài khoản cá nhân trên Cổng Dịch vụ công tỉnh Đồng Nai.

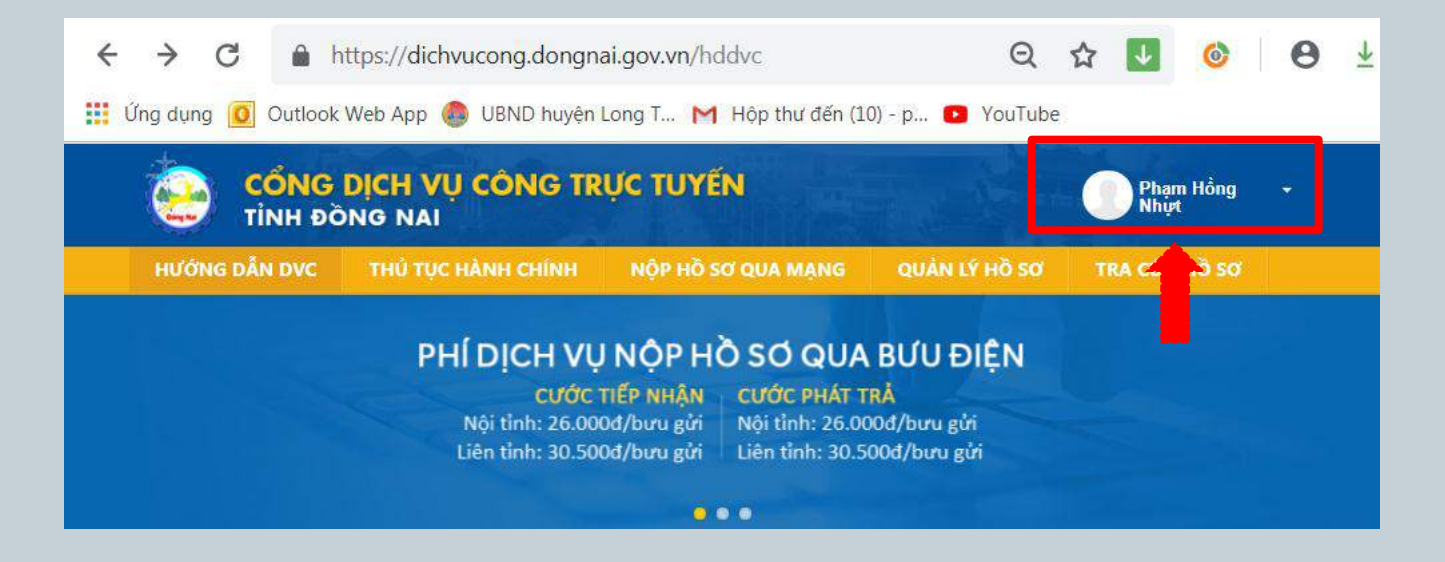

**Tiếp theo chúng ta sẽ thực hiện đăng ký TTHC qua Cổng DVC của tỉnh**

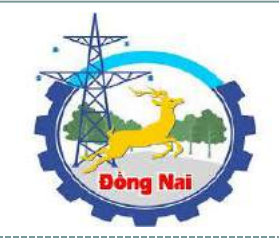

# **2. ĐĂNG KÝ HỒ SƠ TRỰC TUYẾN**

#### Bước 1: Chọn "**Nộp hồ sơ qua mạng**" để chuyển tới trang Dịch vụ công.

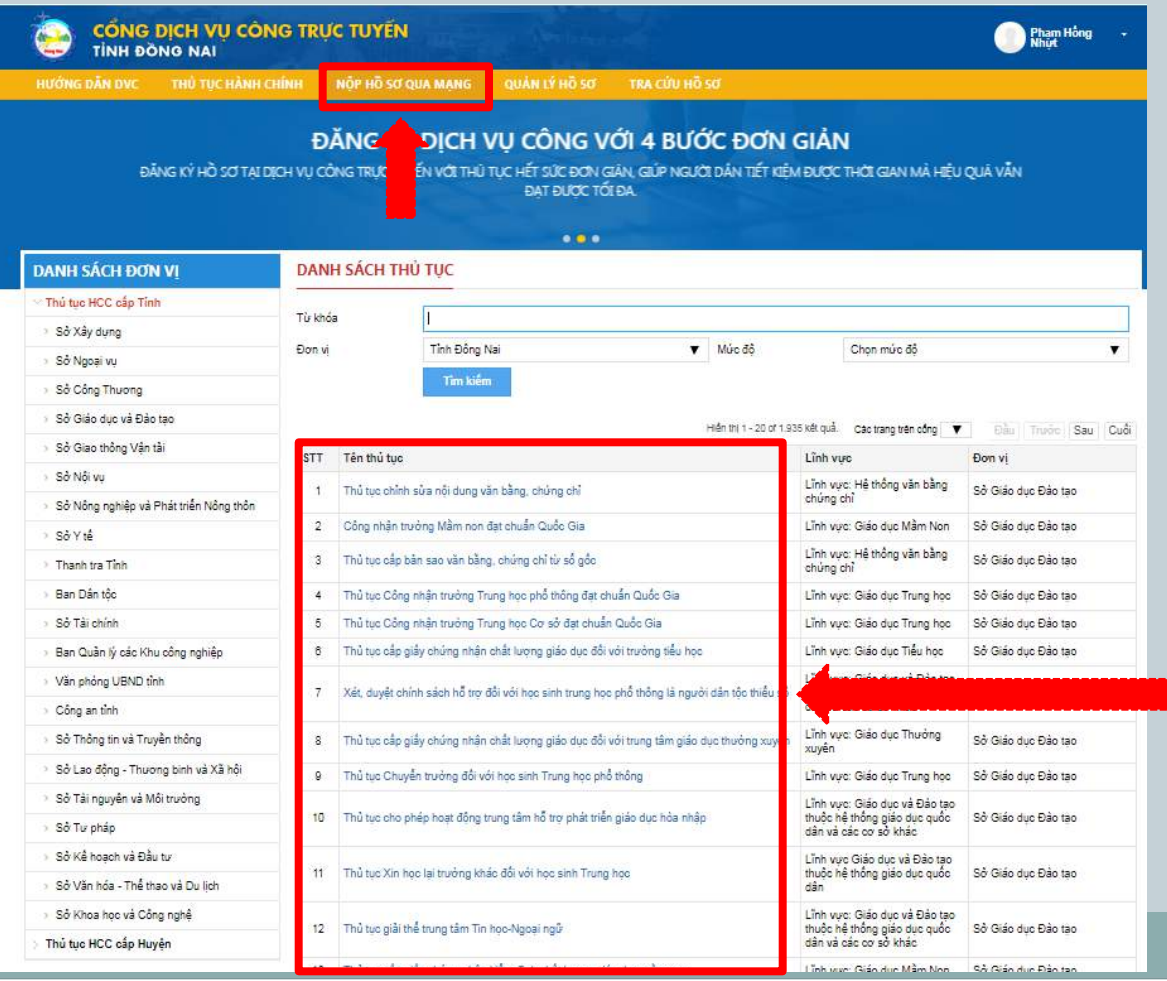

*Các TTHC đã được cấu hình trên Cổng DVC của tỉnh. Người dùng chỉ có thể sử dụng chức năng đăng ký hồ sơ trực tuyến với các thủ tục mức độ 3 và mức độ 4*

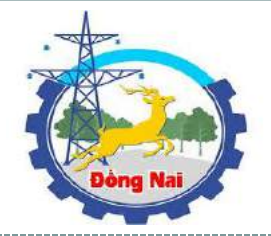

#### Bước 2: Trên giao diện *"Dịch vụ công trực tuyến* ", Chọn *Đơn vị* -> Chọn *Thủ tục.*

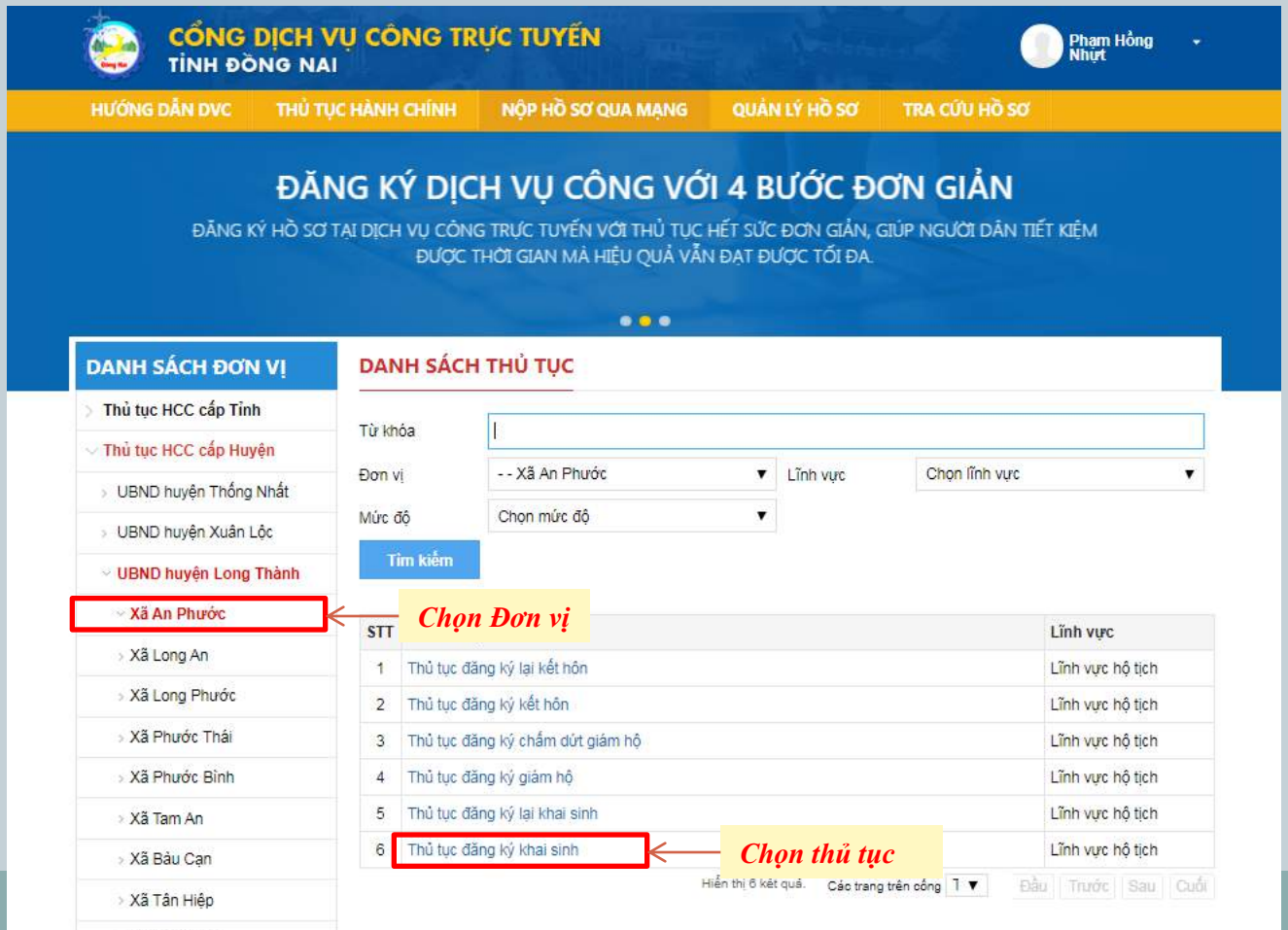

Sau khi chọn thủ tục, màn hình giới thiệu thủ tục hành xuất hiện như sau:

Xã Bình Sơn

#### **DANH SÁCH ĐƠN VI**

- > Thủ tục HCC cấp Tỉnh
- ▽ Thủ tục HCC cấp Huyên

> UBND huyện Thống Nhất

> UBND huyện Xuân Lộc

v UBND huyện Long Thành

- √ Xã An Phước
- > Xã Long An

> Xã Long Phước

> Xã Phước Thái

> Xã Phước Bình

> Xã Tam An

> Xã Bảu Can

> Xã Tân Hiệp

> Xã Bình Sơn

> Xã Bình An

> Xã Cẩm Đường

> Xã Suối Trầu

> Xã Lộc An

> Xã Long Đức

> Thi Trấn Long Thành

> UBND huyện Vĩnh Cửu

> UBND huyện Trầng Bom

> UBND huyện Nhơn Trạch

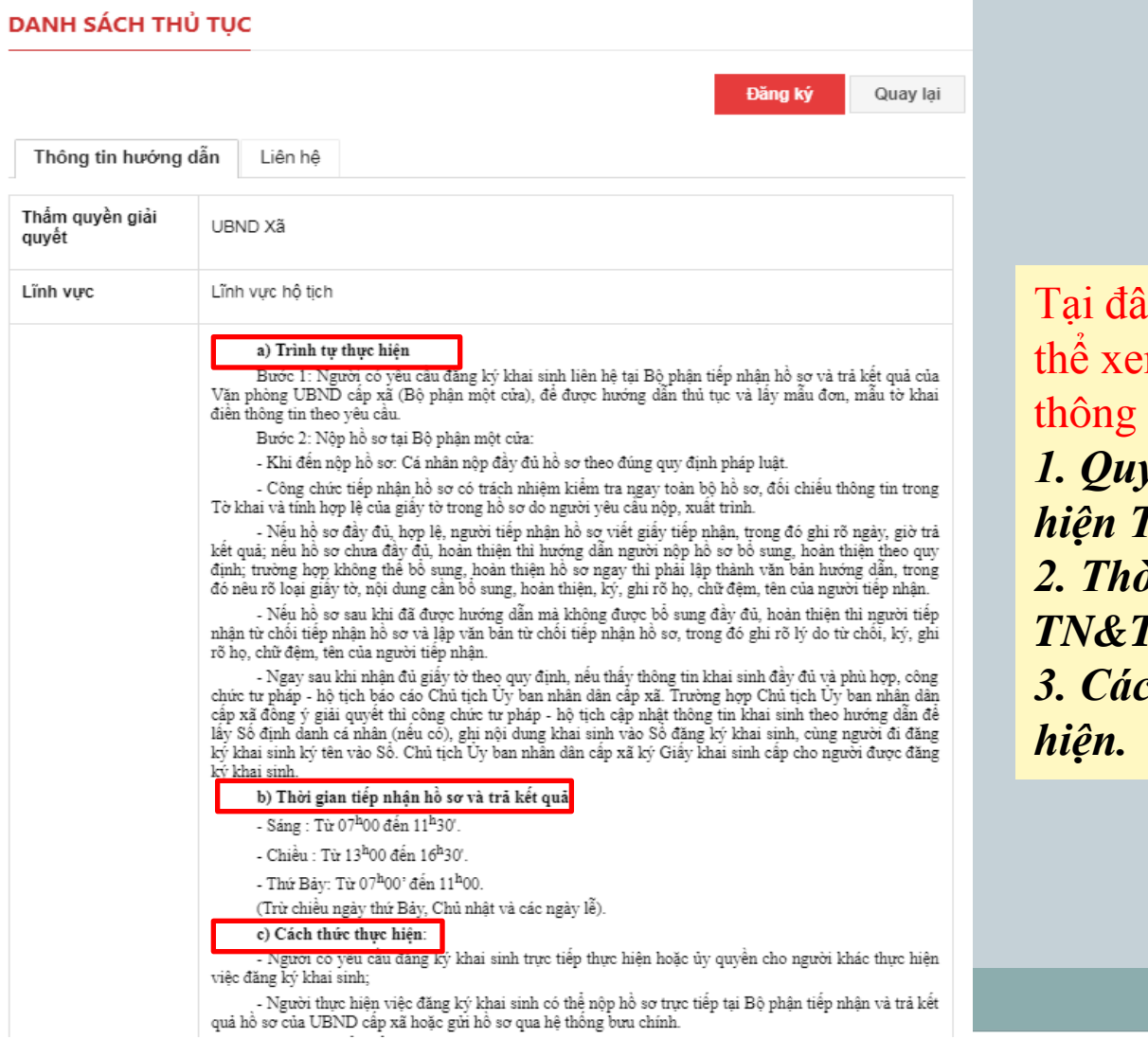

ìy chúng ta có m được các tin sau: *1. Quy trình thực hiện TTHC. 2. Thời gian TN&TKQ. 3. Cách thức thực* 

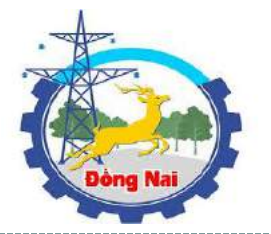

#### d) Thành phần hồ sơ:

GIAN O DIAL NUMBERING

- Hộ chiếu hoặc chứng minh nhân dân hoặc thẻ căn cước công dân hoặc các giấy tờ khác có dán ảnh và thông tin cá nhân do cơ quan có thẩm quyền cấp, còn giá trị sử dụng để chứng minh về nhân thân của người cố vêu cầu đăng ký khai sinh:

- Giấy tờ chứng minh nơi cư trú để chứng mịnh thẩm quyền đặng ký khai sinh; trường hợp cha, mẹ Nội dung chi tiết của trẻ đã đăng ký kết hôn thì phải xuất trình Giấy chúng nhân kết hôn (trong giai đoạn Cơ sở dữ liêu quốc gia về dân cư và Cơ sở dữ liệu hộ tịch điện tử toàn quốc chưa được xây dung xong và thực hiện thông nhất trên toàn quốc).

> Trường hợp gửi hồ sơ qua hệ thống bưu chính thì phải gửi kèm theo bản sao có chứng thực các giấy tờ phải xuất trình nêu trên.

<sup>\*</sup> Giấy tờ phải nôp:

- Tờ khai đăng ký khai sinh theo mẫu.

- Bản chính Giấy chứng sinh; trường hợp không có Giấy chứng sinh thì nộp văn bản của người làm chứng xác nhân về việc sinh; nếu không có người làm chứng thì phải có giấy cam đoạn về việc sinh;

- Trường hợp trẻ em bi bỏ rơi thì phải có biên bản về việc trẻ bi bỏ rơi do cơ quan có thẩm quyền

- Trường hợp khai sinh cho trẻ em sinh ra do mang thai hộ phải có văn bản xác nhân của cơ sở v tế đã thực hiện kỹ thuật hỗ trợ sinh sản cho việc mang thai hộ.

- Văn bản ủy quyền theo quy định của pháp luật trong trường hợp ủy quyền thực hiện việc đăng ký

#### e) Số lương hồ sơ: 01 bố

f) Thời hạn giải quyết: Ngay trong ngày tiếp nhận yế<mark>u cầu, trường hợp nhận hồ sơ sau 15 giờ mà</mark> kh<mark>ông giải quyết được ngay thì trả kết quả trong ngày làm việ</mark>c tiếp theo.

g) Đối tương thực hiện thủ tục hành chính: Cá nhân

#### h) Cơ quan thực hiện thủ tục hành chính:

- Ủy ban nhân dân cấp xã nơi cư trú của người cha hoặc người mẹ thực hiện đăng ký khai sinh cho

- Ủy ban nhân dân cấp xã nơi lập biên bản về việc tro bi bỏ rơi đối với trường hợp đăng ký khai sin h cho trẻ bi bỏ rơi

i) Cơ quan phối hơp: Không.

j) Kết quả thực hiện thủ tục hành chính: Giấy khai snh

- k) Lệ phí: Miễn lệ phí đăng ký khai sinh đúng hạn.
- I) Mẫu đơn, mẫu tờ khai: Tờ khai đăng ký khai sinh

#### mi Can cu phap Iv

- Luật Hồ tịch năm 2014:

- Nghị định số 123/2015/NĐ-CP ngày 15/11/2015 của Chính phủ quy định chi tiết một số điều và biên pháp thi hành Luật hồ tịch;

Thông tực số 15/2015/TI-BTP ngày 16/11/2015 của Bộ Tư pháp hướng dẫn thi hành một số điều -<br>của Luật hộ tịch và Nghị định số 123/2015/NĐ-CP ngày 15/11/2015 của Chính phủ quy định chi tiết một số điều và biên pháp thị hành Luật hộ tịch:

Ouvết định số 05/2009/OĐ-UBND ngày 12/02/2009 của UBND tỉnh Đồng Nai về việc thu lệ phí đăng ký hồ tịch trên địa bàn tỉnh Đồng Nai.

Tải biểu mẫu tại đây Tờ khai đăng ký khai sinh 4 6 14 - TPHT

*Tải Tờ khai về kê khai tại đây*

*7. Đối tượng thực hiện TTHC 8. Cơ quan thực hiện TTHC 9. Cơ quan phối hợp 10. Kết quả thực hiện TTHC*

*4. Thành phần hồ sơ*

*6. Thời hạn giải quyết*

*5. Số lượng hồ sơ*

- *11. Lệ phí*
- *12. Mẫu đơn, Mẫu tờ khai*

*Chọn "Đăng ký" để bắt đầu đăng ký thực hiện TTHC* 

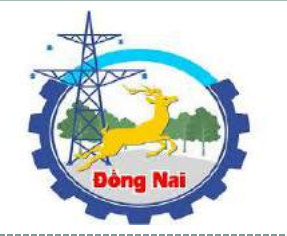

NỘP HỒ SƠ QUA MẠNG QUẢN LÝ HỒ SƠ **HƯỚNG DẦN DVC** THỦ TUC HÀNH CHÍNH TRA CỨU HỒ SƠ

Cá nhân © Doanh nghiêp

CÔNG HÒA XÃ HỘI CHỦ NGHĨA VIỆT NAM Độc lập - Tự do - Hanh phúc

Xã An Phước, ngày 22 tháng 05 năm 2019

#### THỦ TỤC ĐĂNG KÝ KHAI SINH

Kính gửi: Ủy ban nhân dân Xã An Phước

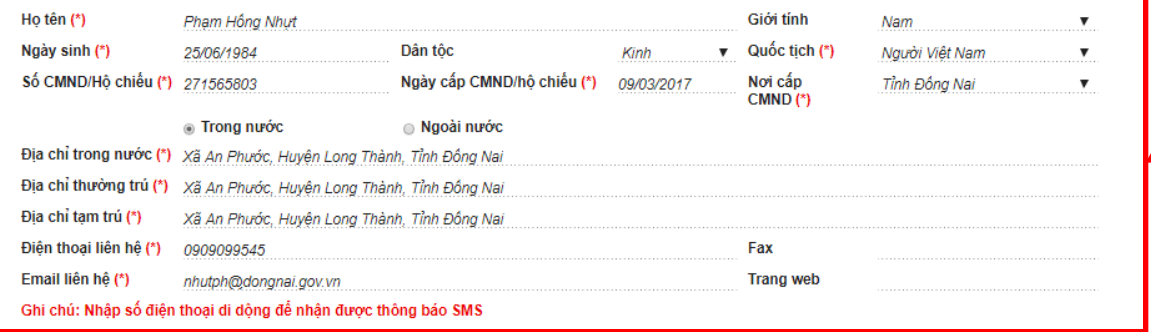

NGƯỜI ĐẠI DIÊN

(Ký và ghi rõ ho tên)

#### Danh sách hồ sơ kèm theo

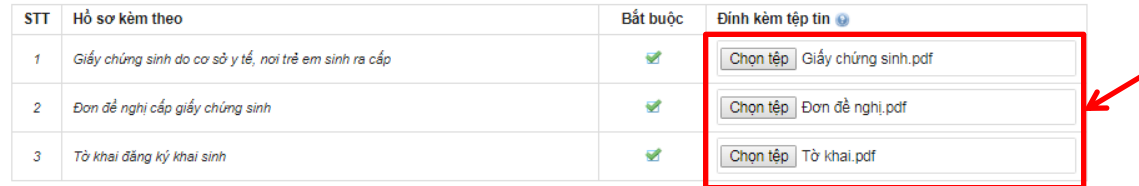

Mã xác nhân *Chọn mã mới nếu không nhìn rõ* Nhập mã xác nhân (\*) *Nhập mã xác nhận ở trên* "Lưu ý: Trường hợp lưu tam sẽ không bắt lỗi dữ liệt Đăng ký Quay lại

Tại giao diện này hệ thống yêu cầu nhập đầy đủ các thông tin của hồ sơ vào form đăng ký

**"Chọn tệp"** để đính kèm các hồ sơ . Hệ thống cho phép upload tệp tin đính kèm có dung lượng nhỏ hơn 30 MB và có đuôi là: .gif,.jpg,.jpeg,.png,.doc,.docx,.xls ,.xlsx,.pdf,.txt,.rar,.zip,.7zip

*Sau khi hoàn thiện các yêu cầu, chúng có thể nhấn nút: 1. Lưu tạm (Hồ sơ sẽ được lưu ở mục Quản lý hồ sơ) 2. Đăng ký (Để lưu lại và gửi hồ sơ trực tuyến) 3.Quay lại (Đế quay lại trang thông tin đăng ký trực tuyến)*

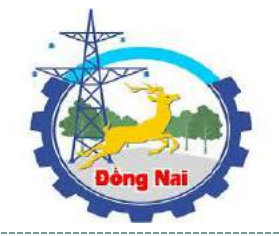

### **Sau khi nhấn nút "Đăng ký". Nếu đăng ký thành công, hệ thống hiện thông báo sau:**

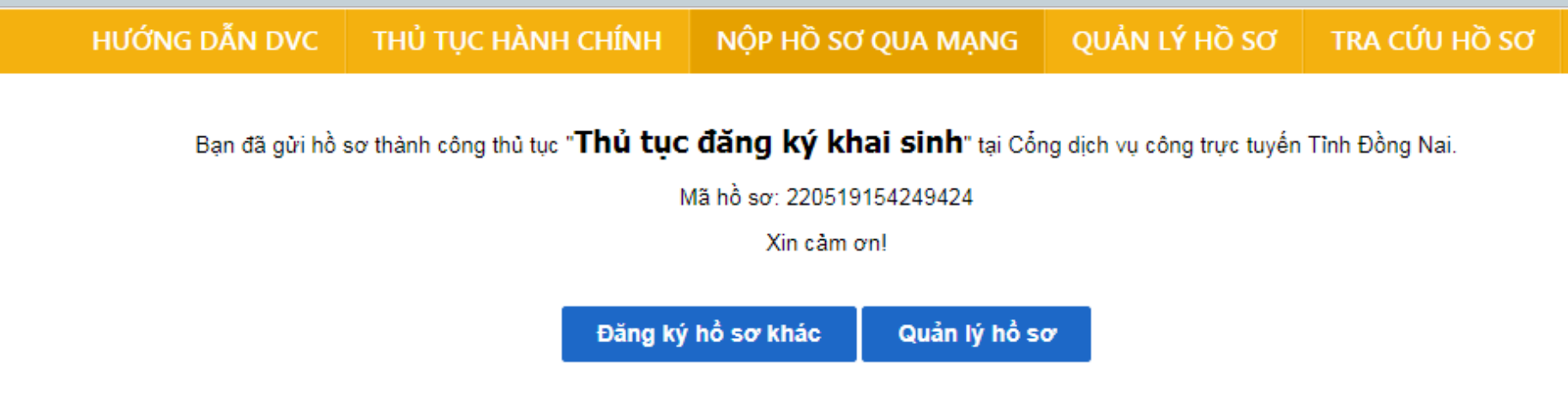

**Đến đây Thủ tục đăng ký khai sinh của bạn đã được đăng ký thành công Công chức Tư pháp thuộc bộ phận TN&TKQ xã sẽ tiếp nhận, xử lý hồ sơ và thông báo kết quả qua Email và số điện thoại của bạn đã đăng ký**

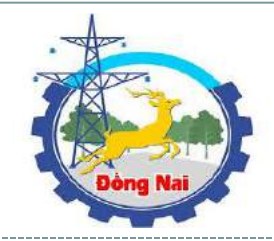

# **3. QUẢN LÝ HỒ SƠ CÁ NHÂN**

Để vào giao diện "*Quản lý hồ sơ cá nhân*", chọn tab "*Quản lý hồ sơ*" trên thanh menu ngang tại giao diện Trang chủ.

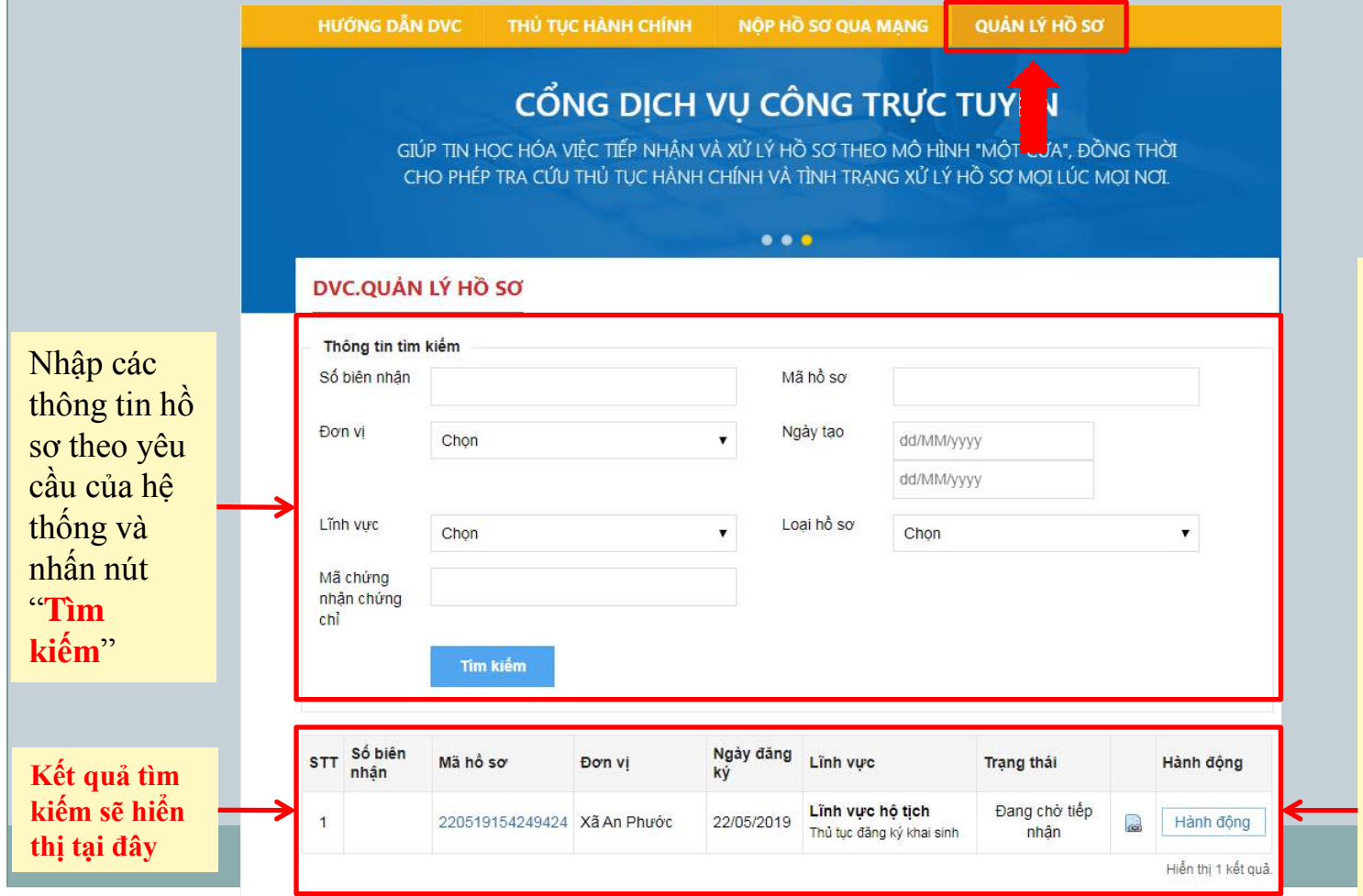

Tại đây hệ thống cho phép người dùng vào xem và cập nhật các thao tác liên quan tới hồ sơ mà mình đã đăng ký bao gồm: *Xem chi tiết hồ sơ; Sửa hồ sơ (hồ sơ đang chờ tiếp nhận/ hồ sơ lưu tạm); Xóa hồ sơ (hồ sơ đang chờ tiếp nhận)* ; *Xem trạng thái hồ sơ* (*Hệ thống cập nhật theo tiến độ thực hiện)*

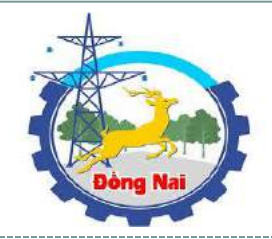

## **4. TRA CỨU HỒ SƠ**

Để vào giao diện "*Tra cứu hồ sơ cá nhân*", chọn tab "*Tra cứu hồ sơ*" trên thanh menu ngang tại giao diện Trang chủ.

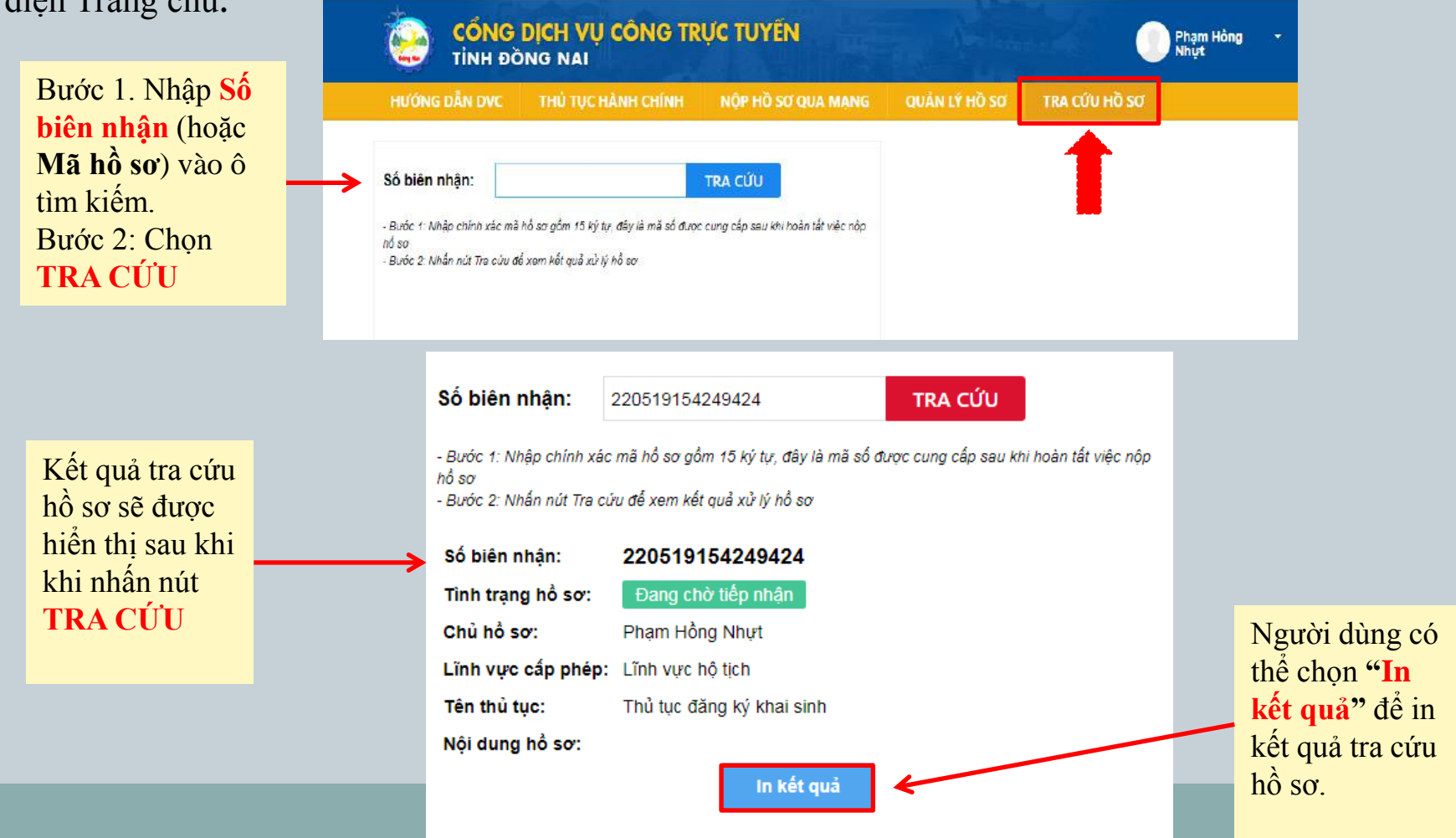